# **BECAS TALENTIA – CONVOCATORIA 2010**

## **FINALIZAR, GENERAR Y ENVIAR SOLICITUD POR VÍA TELEMÁTICA**

## **1. Archivo y envío.**

Una vez completados los formularios se debe generar la solicitud que recoge en un único documento pdf toda la información facilitada. Paso 7.

Si todo está correcto, aparece el botón **GENERAR SOLICITUD** en el que hay que hacer clic.

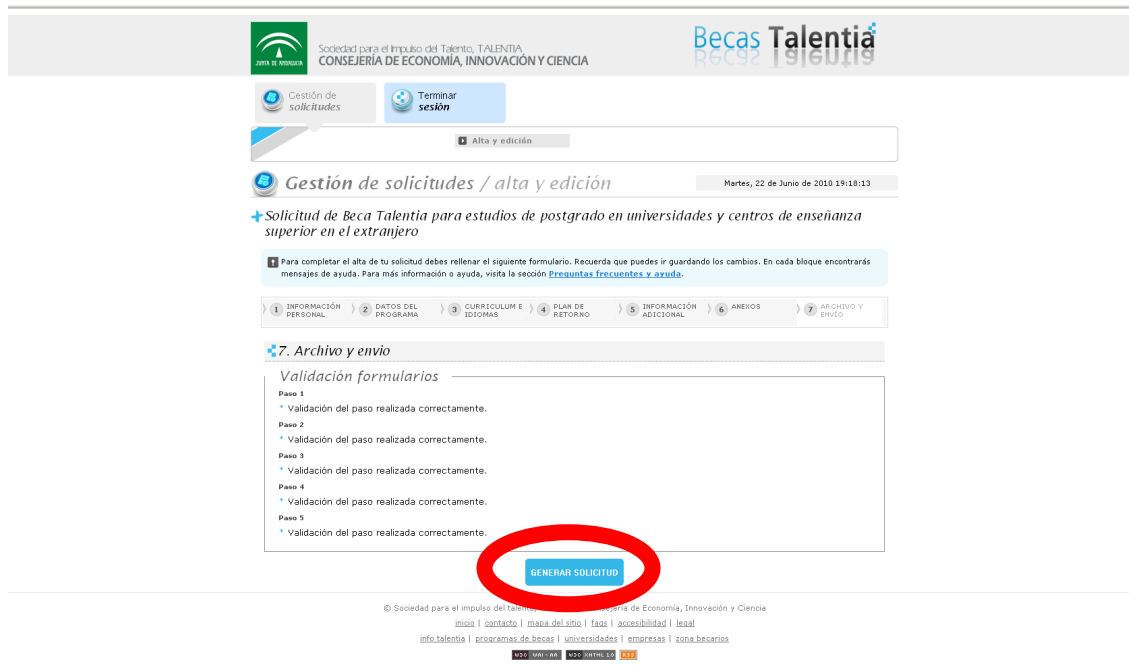

## **2. Verificar solicitud.**

A continuación verás una nueva pantalla, en la que se distinguen tres bloques, **Solicitud**, **Presentación telemática**, y **Corregir solicitud**.

En **Solicitud**, haciendo clic sobre **Ver copia de su solicitud**, podrás verificar si toda la información introducida está correcta, y si todos los documentos han sido anexados.

Si quieres corregir algo debes ir a **Corregir solicitud**, hacer clic en **Editar solicitud**, realizar los cambios necesarios, y volver a generar el documento tal como se describe en el paso 1.

A continuación, y siempre que tengas instalado en tu navegador tu certificado de usuario de la Fábrica Nacional de Moneda y Timbre (firma digital) o dispongas de lector de tarjeta y DNI electrónico, podrás completar la **Presentación telemática** haciendo clic en **Presentar solicitud por vía telemática**, en el bloque central.

Ver imagen en la página siguiente.

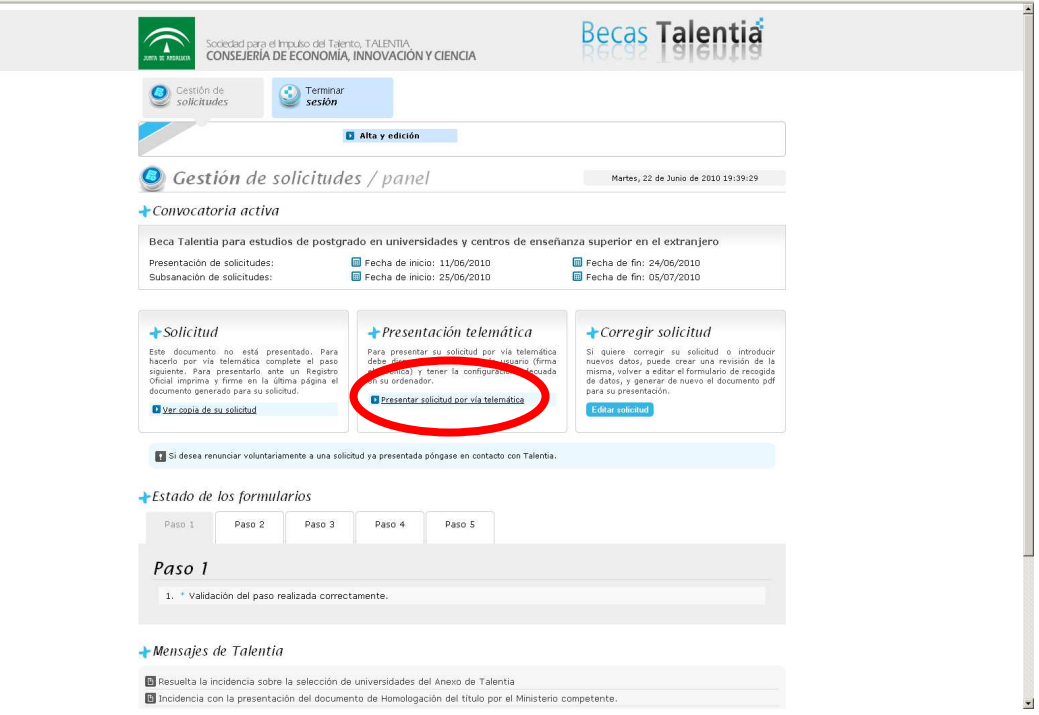

#### **3. Firmar solicitud.**

El proceso de presentación telemática de la solicitud se compone de varios pasos. Dependiendo del navegador que uses y de si has usado la firma electrónica con anterioridad o no, irán apareciendo diferentes ventanas, en las que deberás seleccionar las opciones **Sí, Continuar** o **Aceptar**.

Primero se abrirá el cliente de firma, y si no ha sido instalado con anterioridad se instalará. En ese caso, una vez completada la instalación, tendrás que cerrar el navegador, y volver a iniciar sesión para completar la firma.

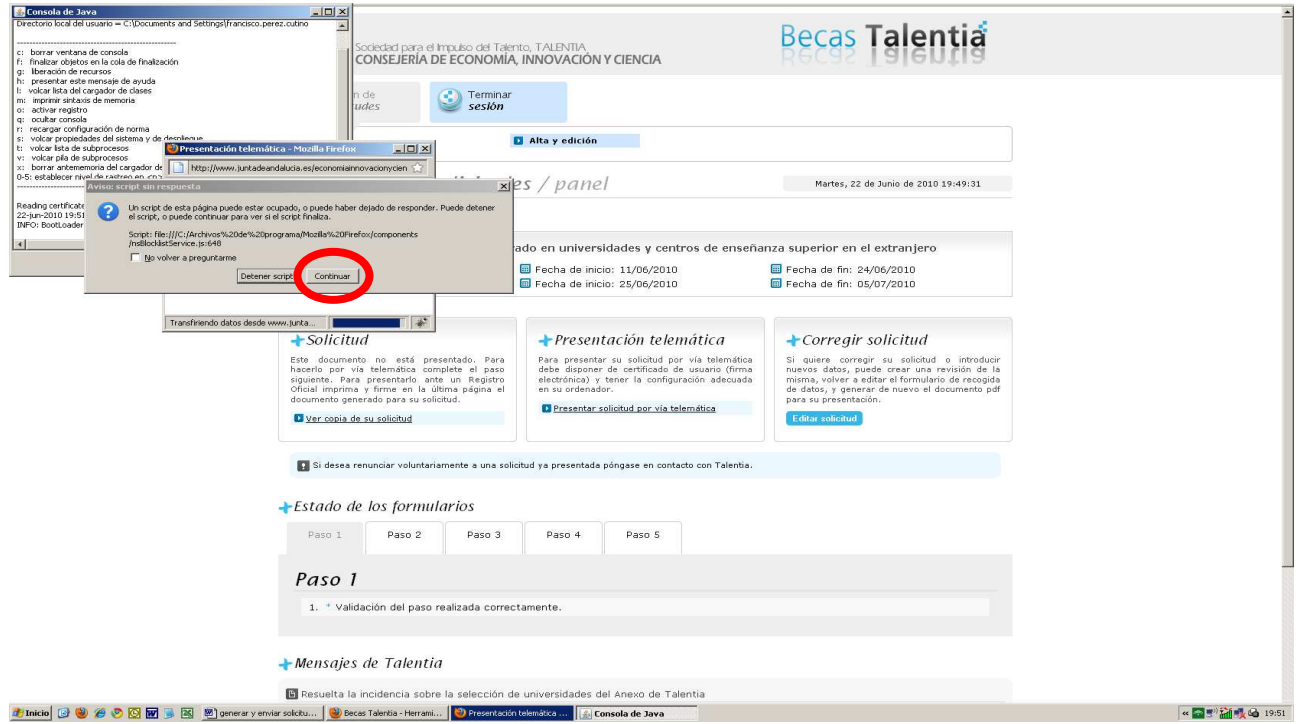

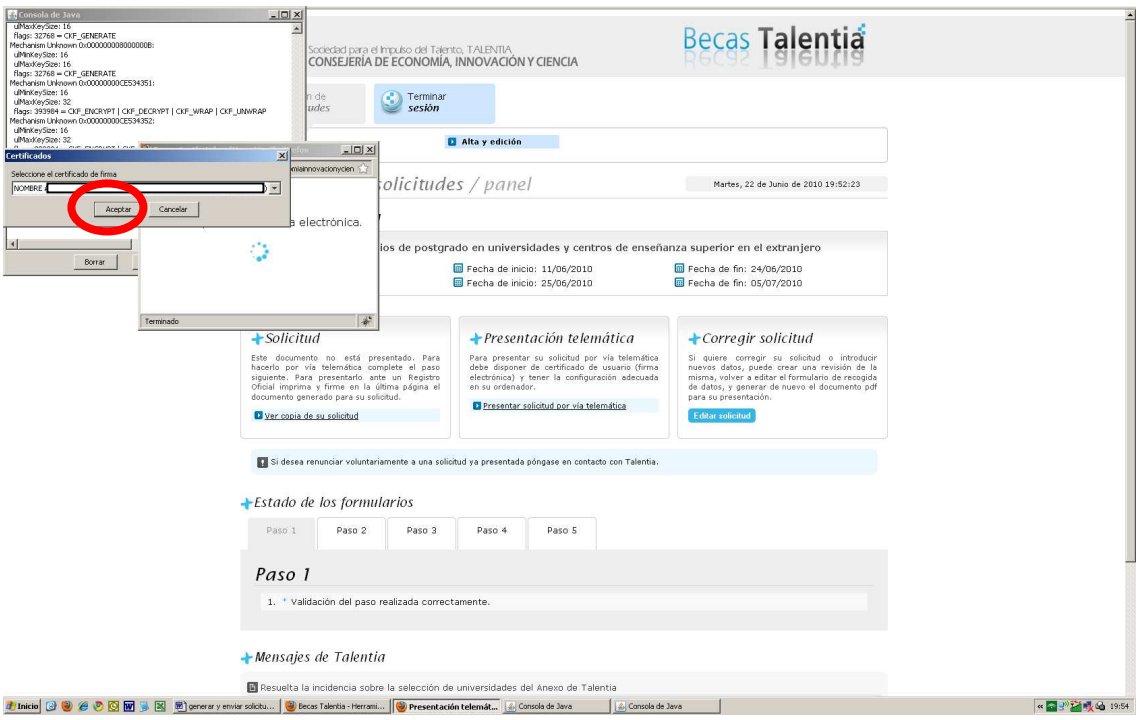

Si la solicitud se ha presentado correctamente verás una **mensaje de confirmación** como el que se muestra a continuación, podrás descargarte una **copia de tu solicitud** con el pie de firma digital en cada una de sus páginas, y recibirás un **correo electrónico de confirmación**.

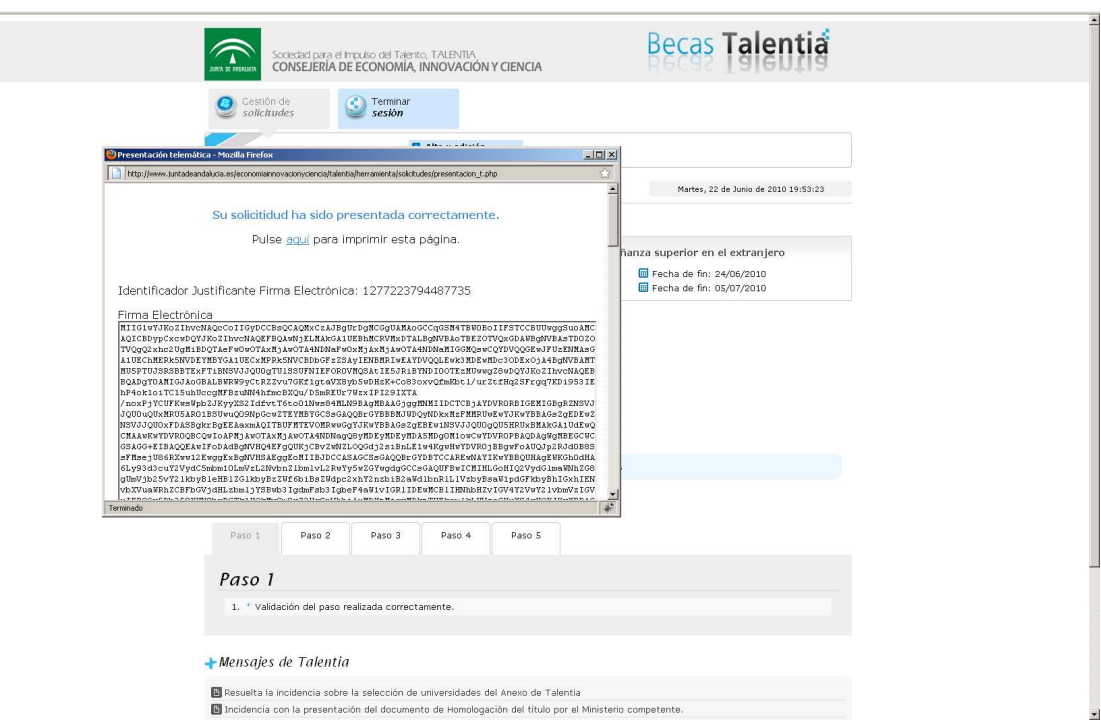

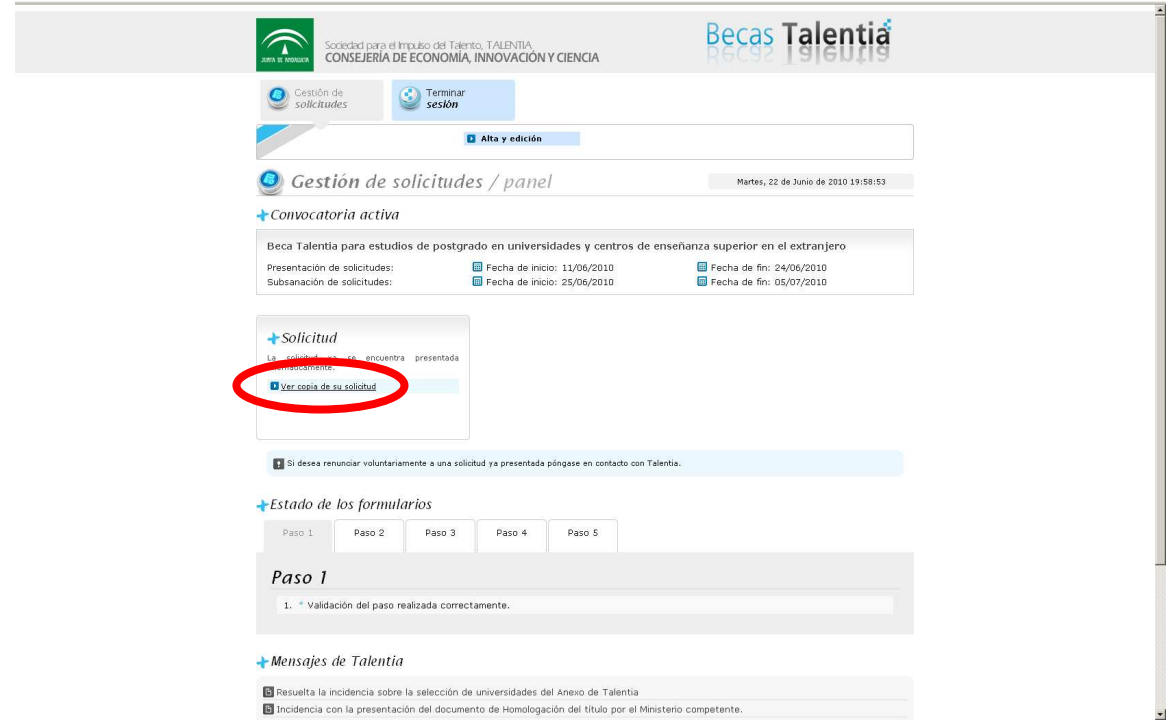

Ejemplo de pie de firma de una solicitud correctamente presentada.

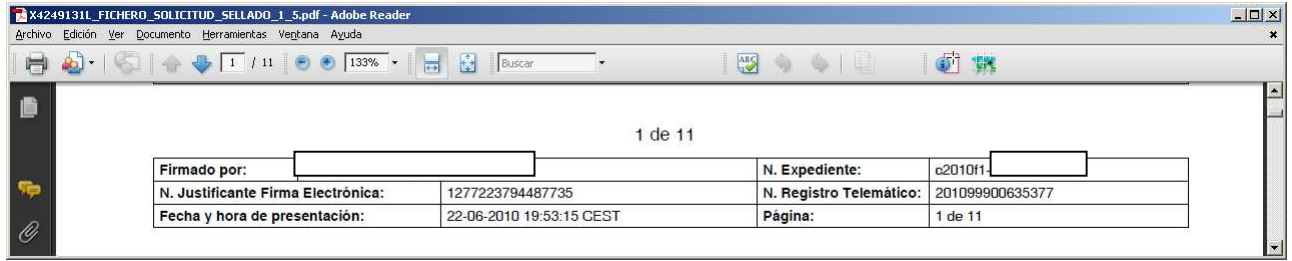

Ejemplo de correo electrónico de confirmación.

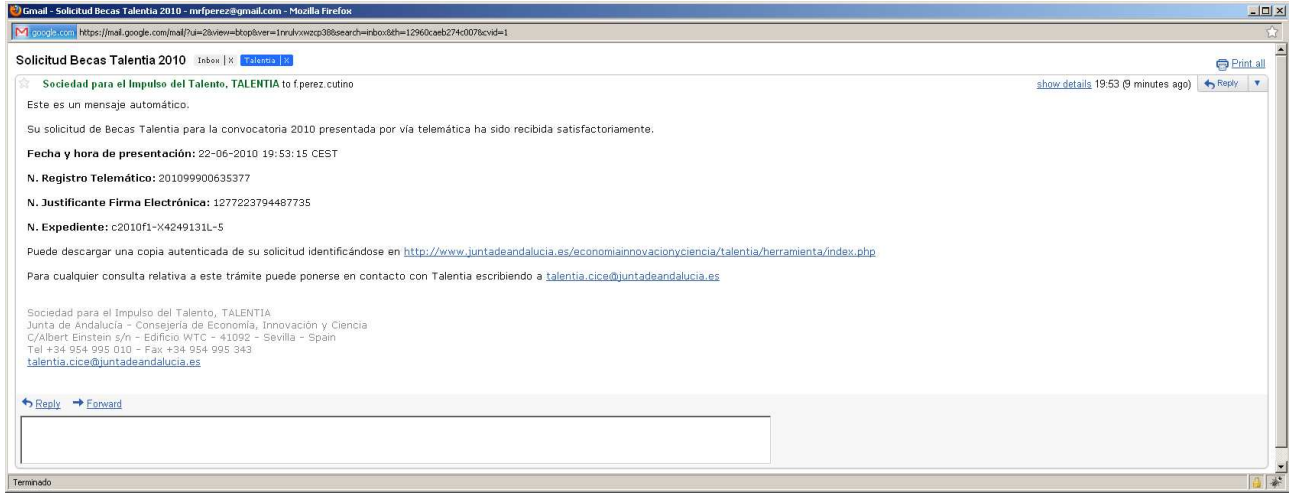